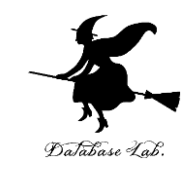

1

# aa-3. 実データによるデータサイエンス・AI の演習(オープンデータ、政府統計データ、 クロス集計表、相関

#### (人工知能)

URL: <https://www.kkaneko.jp/ai/mi/index.html>

金子邦彦

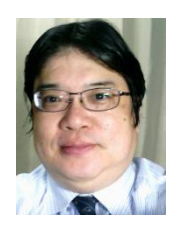

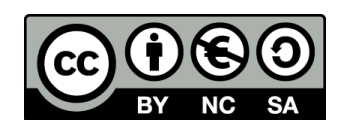

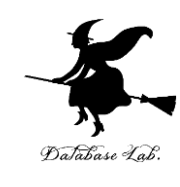

# アウトライン

- 1. オープンデータ
- 2. 政府統計データ(Excel を使 用)
- 3. クロス集計表(Excel を使用)
- 4. 相関,相関係数(Excel を使 用)

今日の授業では,**Office 365 のインストー ル**を済ませておくことが便利です.

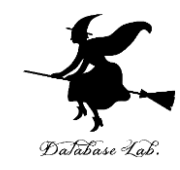

# 3-1 オープンデータ

オープンデータ

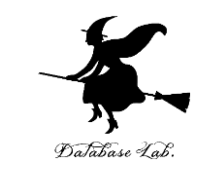

#### • **オープンデータ**は,**誰でも自由にアクセス**し、**利用**できる ように**公開されたデータ**

• 政府,企業,個人のデータなどさまざま

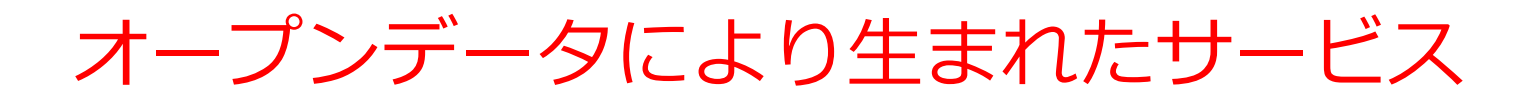

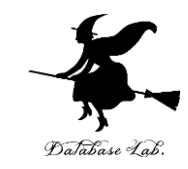

#### • **OpenStreetMap https://www.openstreetmap.org/** オンラインの地図サービス

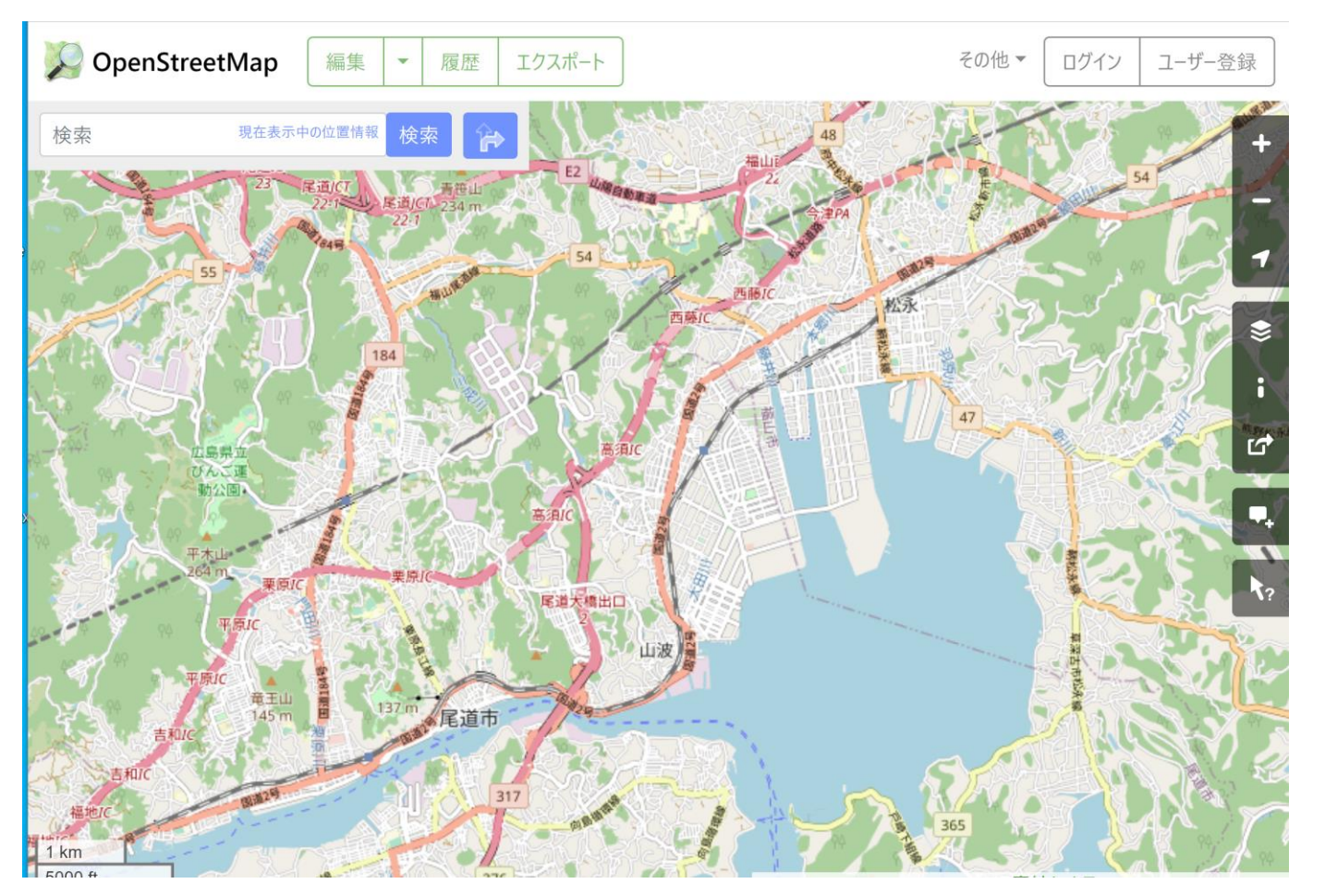

# オープンデータにより生まれたサービス

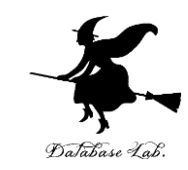

• **Citymapper.com https://citymapper.com/** 世界中の大都市の乗り換え案内サービス

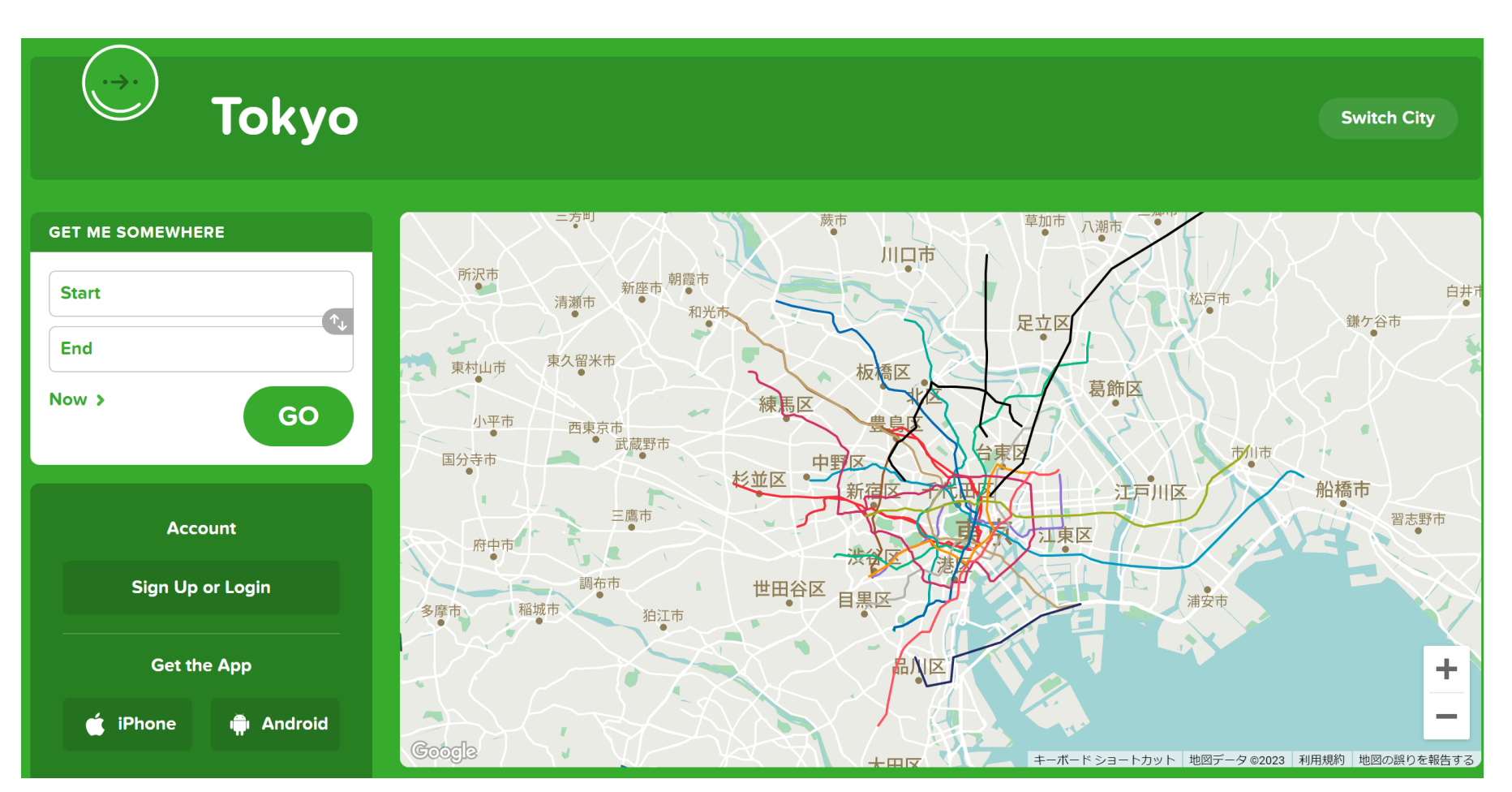

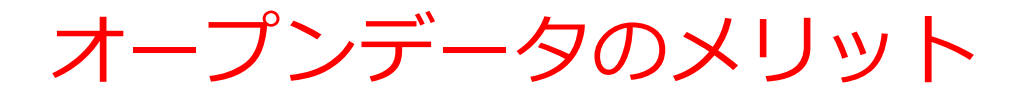

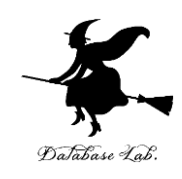

#### ① **新しい価値の創造**

新しいビジネスやサービスや研究

#### ② **コストの節約**

データ収集や整理にかかる必要を節約

#### ③ **透明性の向上**

政府や企業の活動が,オープンデータにより透明になる

オープンデータの例

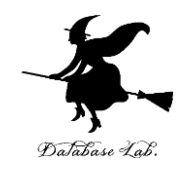

• 地震予知,防災

#### **気象庁強振観測データ**

https://www.data.jma.go.jp/eqev/data/kyoshin/jishin/index.html

#### **気象庁震度データ**

https://www.data.jma.go.jp/svd/eqev/data/bulletin/shindo.html

• 環境調査

**環境省大気汚染状況データ** https://www.env.go.jp/air/osen/

**環境省水環境総合情報サイト** https://water-pub.env.go.jp/water-pub/mizusite/mizu/kousui/dataMap.asp

• 医療情報

**国立がん研究センターがん情報サービス** https://ganjoho.jp/public/index.html

• 自然言語処理

Wikipedia https://ja.wikipedia.org/wiki

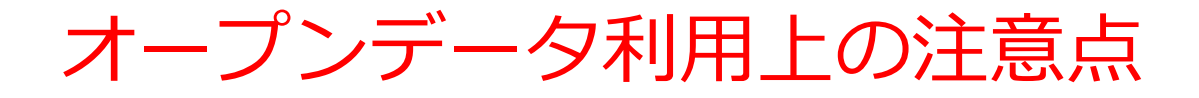

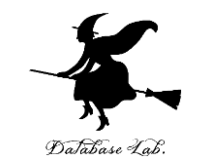

#### **どのようなデータであれ,利用者側が注意深く利用する**必要 がある

- **データの品質や信頼性**,**プライバシーの侵害をしていない** ことを確認してから,利用
- **著作権を尊重**,**出典明示**,**公開者が定める利用条件**を遵守

「公開されているデータだから信頼できる、何をしてもよ い」というわけではない

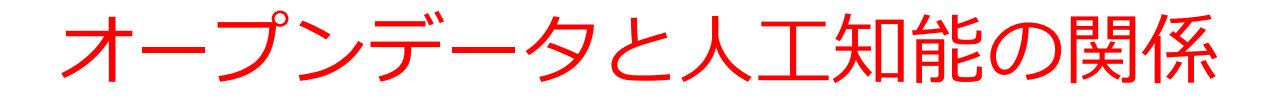

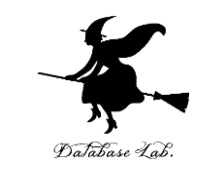

#### • **機械学習**は、**データを用いて,意思決定や問題解決を行う** ことができる人工知能の技術

- **機械学習に必要なデータ**として,**オープンデータ**を利用可 能
- 人工知能研究者向けに,**研究論文,プログラム,データの 情報をオープンにしているサイト**もある

Paper with Code https://paperswithcode.com

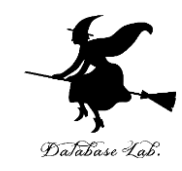

# 3-2 政府統計データ

政府統計データ

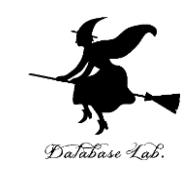

# • 日本政府は,**統計データを公表**している

人口,労働,経済,環境など

• これは,ビジネス戦略,政策立案,研究,学習に 役立つデータである

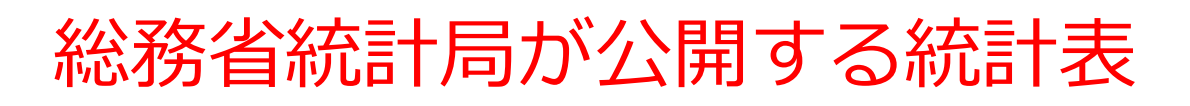

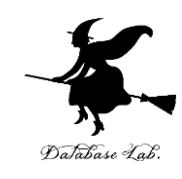

- **人口**
- **労働力**
- **国民掲載**
- **物価**
- **社会生活基本調査**

など多数

ダウンロードページ

<https://www.stat.go.jp/data/guide/download/index.html>

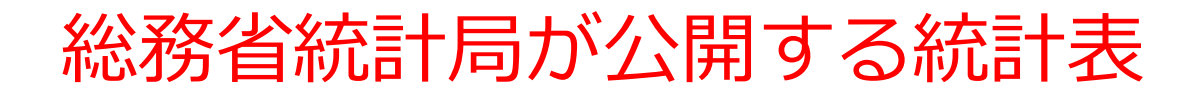

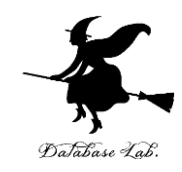

• ダウンロードページ

#### <https://www.stat.go.jp/data/guide/download/index.html>

統計局

#### **人口推計の結果の概要 令和5年4月報より(抜粋)**

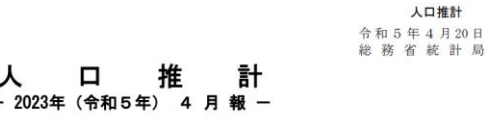

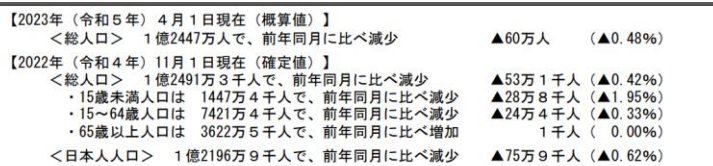

年齢(5 歳階級)、男女別人口

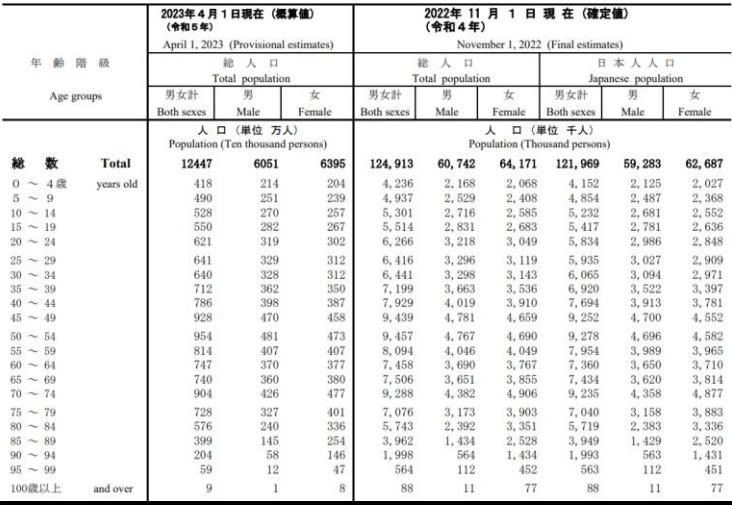

#### **労働力調査(基本集計) 2023年 2月分結果より(抜粋**)

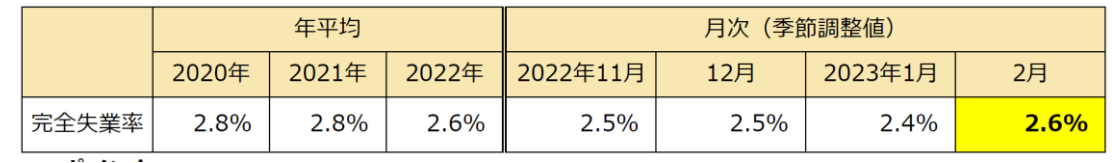

**2020年基準 消費者物価指数 全国 2023 3月分より(抜粋)**

«ポイント»

- 総合指数は2020年を100として104.4  $(1)$ 前年同月比は3.2%の上昇
- $(2)$ 生鮮食品を除く総合指数は104.1 前年同月比は3.1%の上昇
- 生鮮食品及びエネルギーを除く総合指数は103.2  $(3)$ 前年同月比は3.8%の上昇

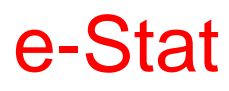

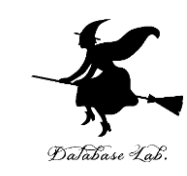

# e-Stat は, 政府統計の総合窓口

#### **https://www.e-stat.go.jp/**

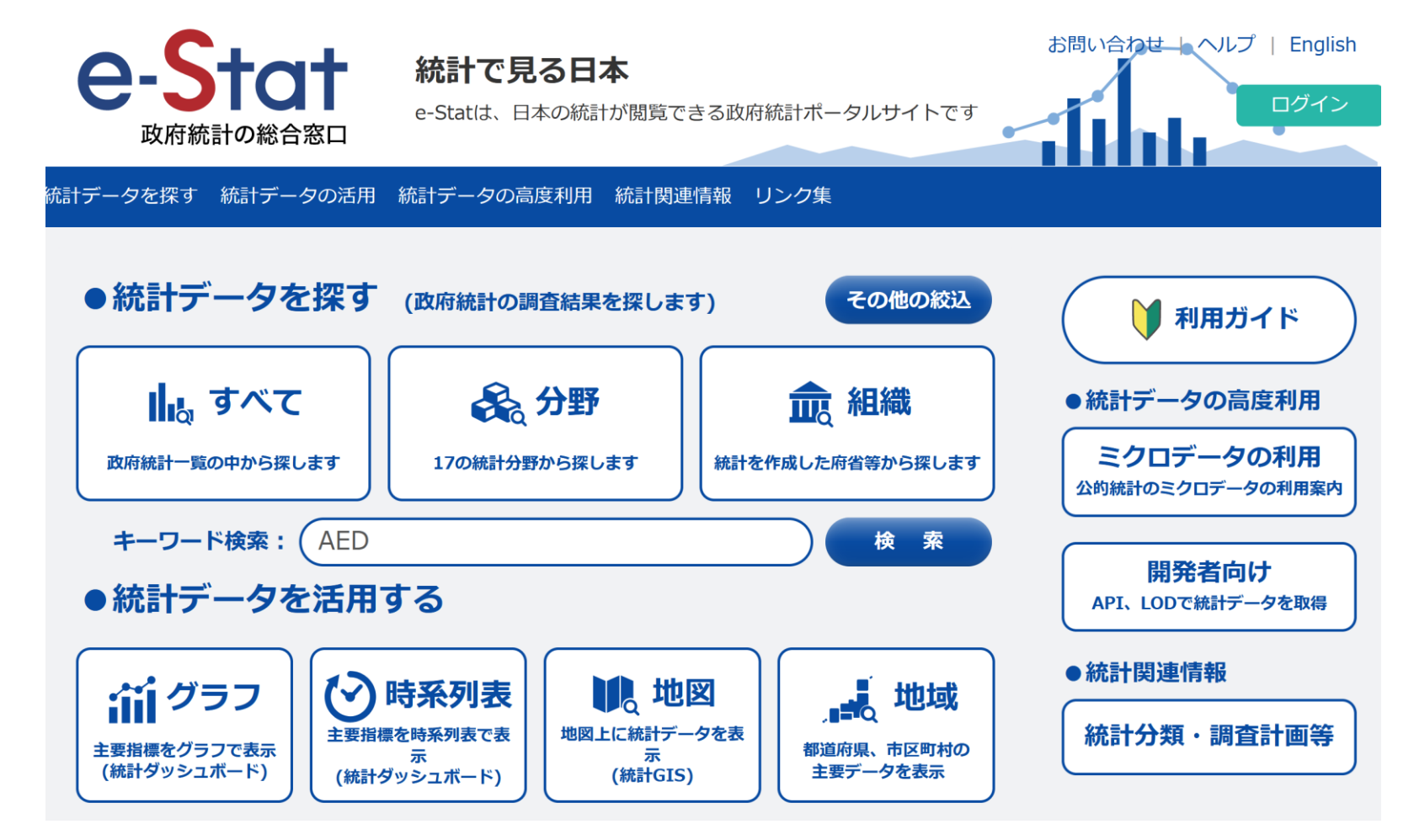

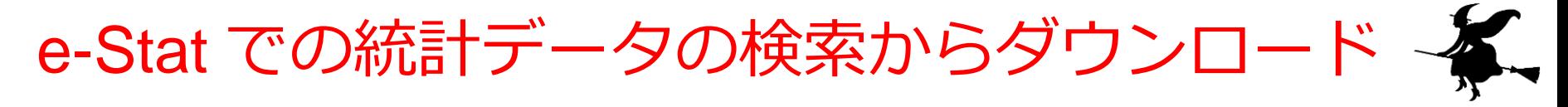

#### ① **統計データの検索**

・**分野**による検索

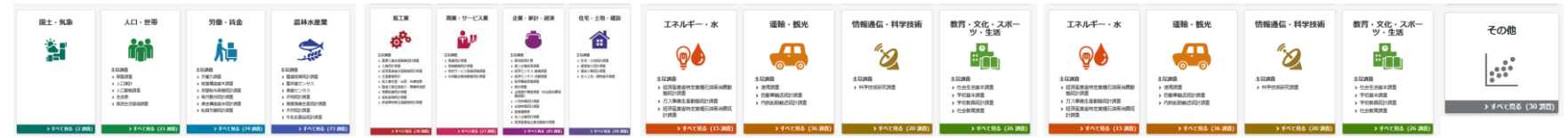

・**キーワード**による検索,その他 キーワード検索: (家計調査

# ② **必用な項目を選ぶ(表示項目選択)** ③ **レイアウトの設定** ④ **ダウンロード** 手元のパソコンにファイルがダウンロードされる

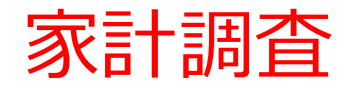

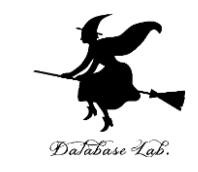

• 全国約9千世帯を対象として、**家計の収入**・**支出**、**貯蓄**・ **負債**などを毎月調査

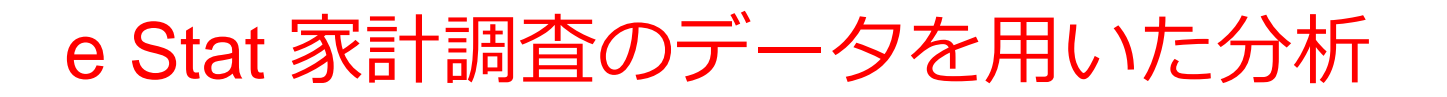

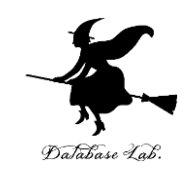

#### 「**プリン**」に**お金を使うことが多い**都市は?

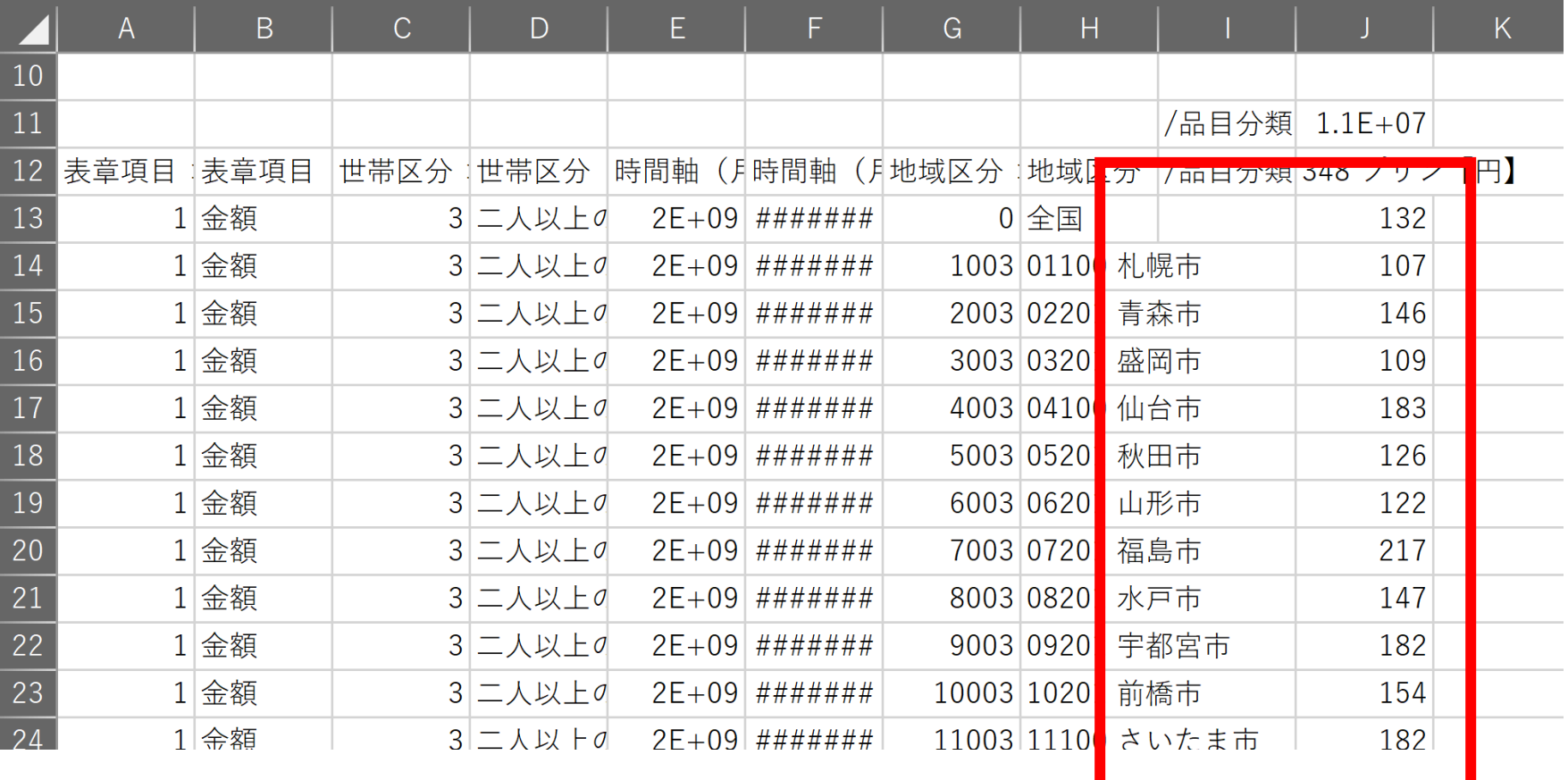

#### 謝辞

https://www.youtube.com/watch?v=0RSIrNTFnJw

を参考にし、説明の追加等を行っている

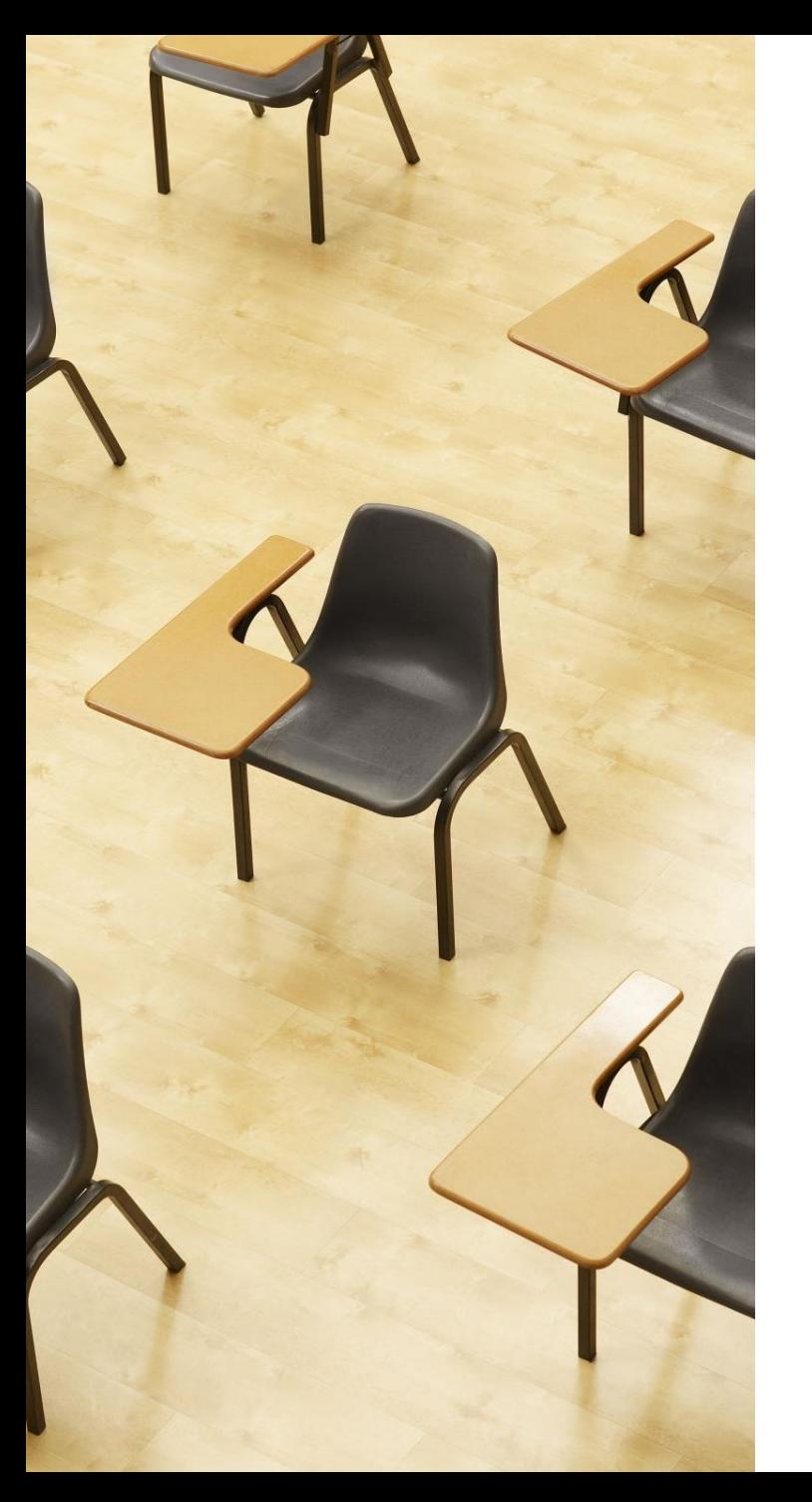

# 演習

資料:**20 ~ 32**

**【トピックス】 e-Stat 家計調査データの活用**

**事前準備として Office 365 の インストールが必要**

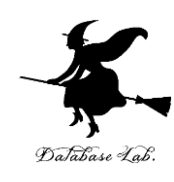

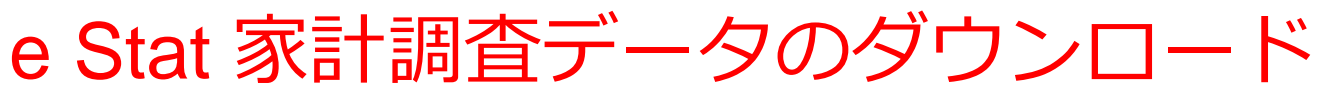

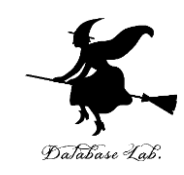

### **https://www.e-stat.go.jp/**

① **統計データの検索**

# 次のどちらかの方法で

分野での検索:**企業・家計・経済 → 家計調査**

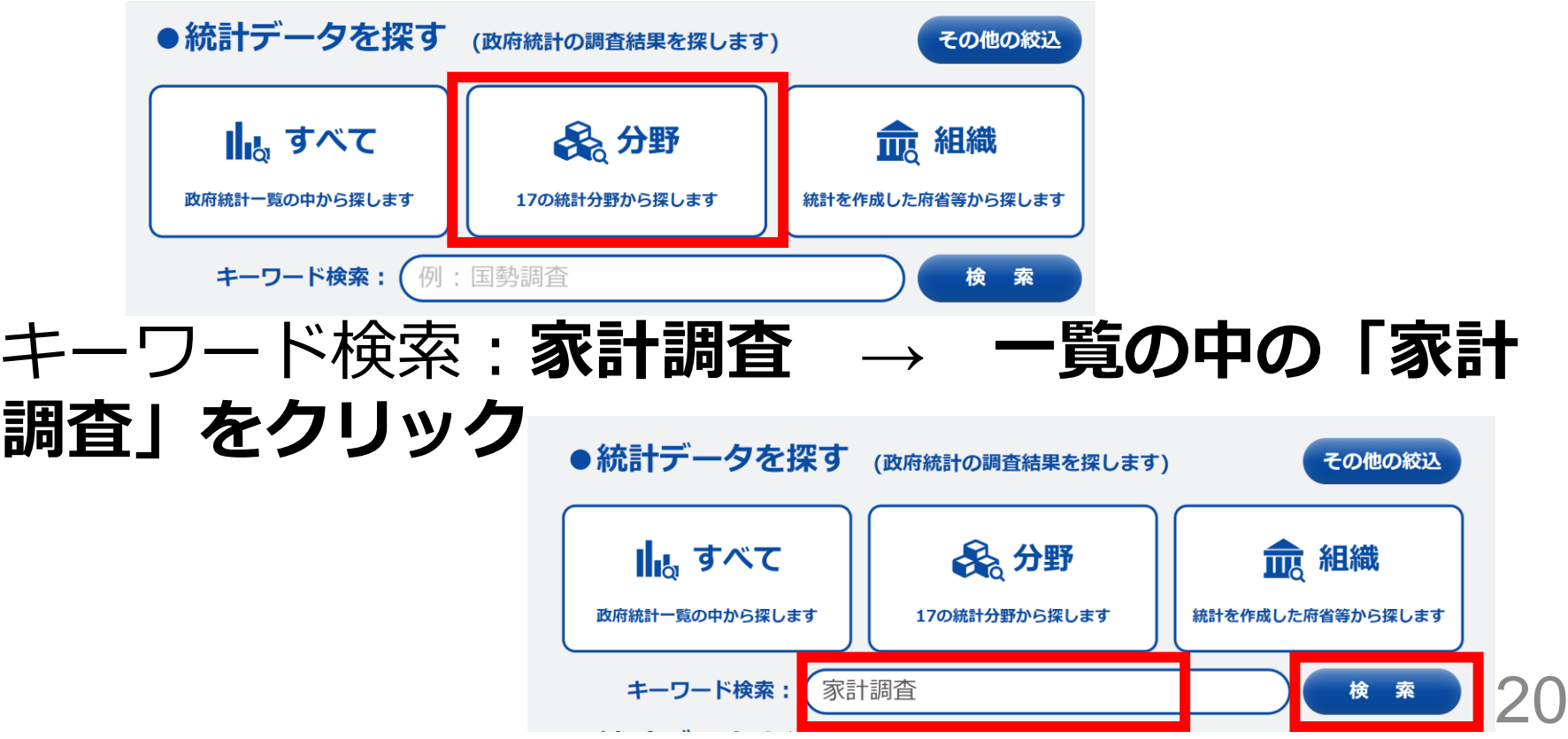

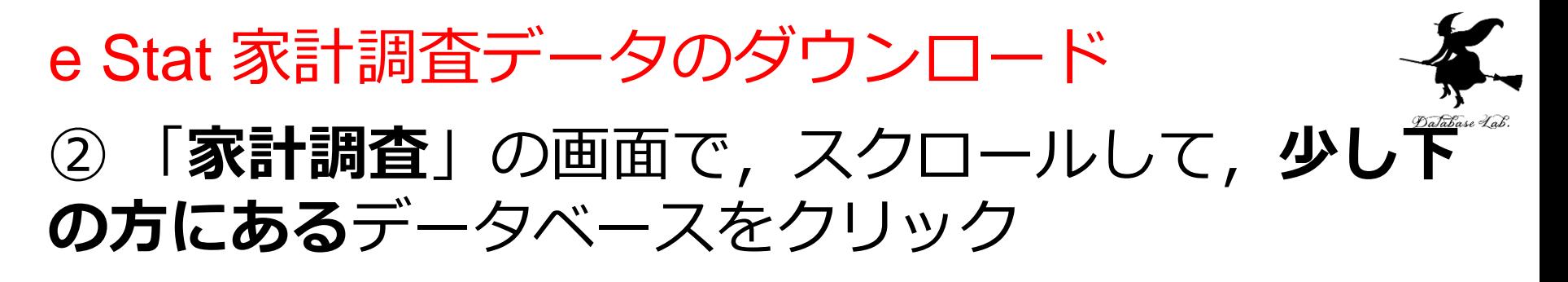

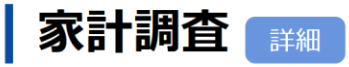

-覧形式で表示

家計調査は、統計理論に基づき選定された全国約9千世帯を対象として、家計の収入・支出、貯蓄・負債などを毎 月調査しています。

家計調査の結果は、我が国の景気動向の把握、牛活保護基進の検討などの基礎資料として利用のほか、地方公共 団体、民間の会社などでも利用されています。

二人以上の世帯の結果は、主に、地域・世帯属性ごとに1世帯当たり1か月間の収支金額にまとめ毎月公表、単身 世帯及び総世帯の家計収支に関する結果並びに二人以上の世帯の貯蓄・負債に関する結果を四半期ごとに公表して います。

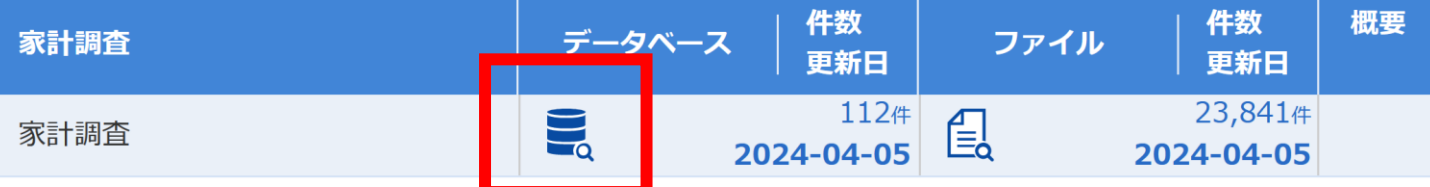

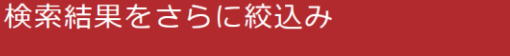

統計分野(大分類)で絞込み

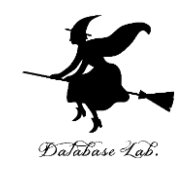

#### ③ 種類は「**月次**」を選ぶ

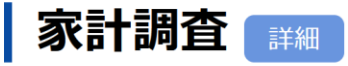

一覧形式で表示

家計調査は、統計理論に基づき選定された全国約9千世帯を対象として、家計の収入・支出、貯蓄・負債などを毎 月調査しています。

家計調査の結果は、我が国の景気動向の把握、生活保護基準の検討などの基礎資料として利用のほか、地方公共 団体、民間の会社などでも利用されています。

二人以上の世帯の結果は、主に、地域・世帯属性ごとに1世帯当たり1か月間の収支金額にまとめ毎月公表、単身 世帯及び総世帯の家計収支に関する結果並びに二人以上の世帯の貯蓄·負債に関する結果を四半期ごとに公表して います。

 $\sum$ 

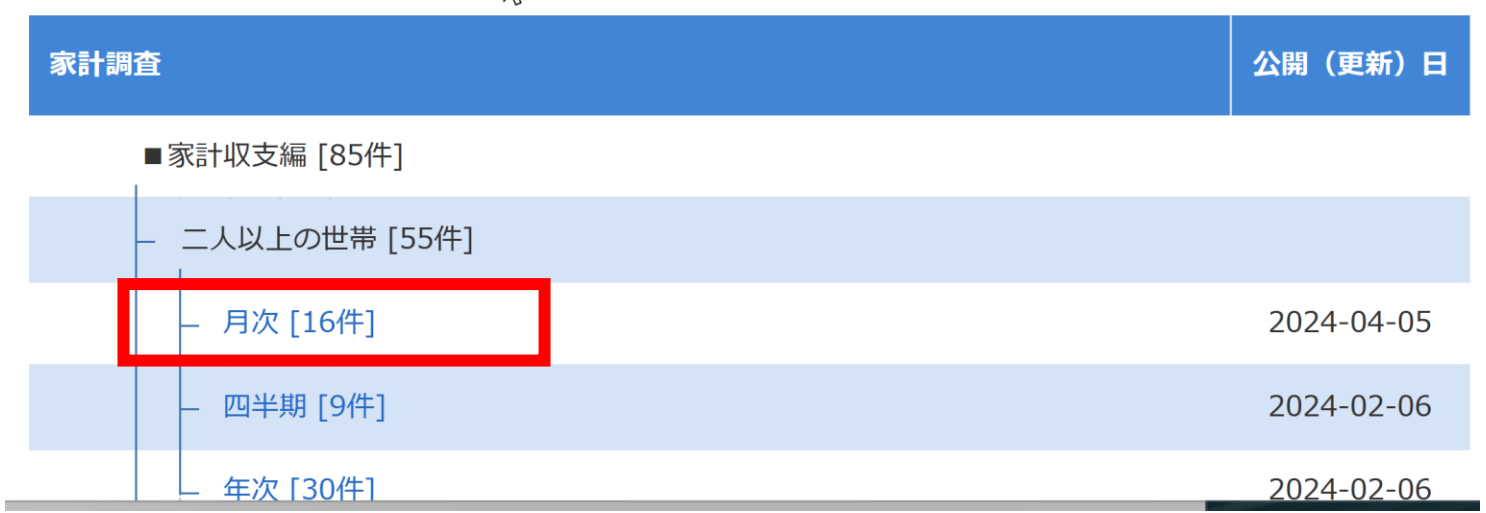

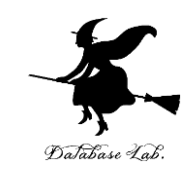

### 少し下の方にある「**品目分類(2020年改訂) (総数:金額)**」の「**DB**」を選ぶ

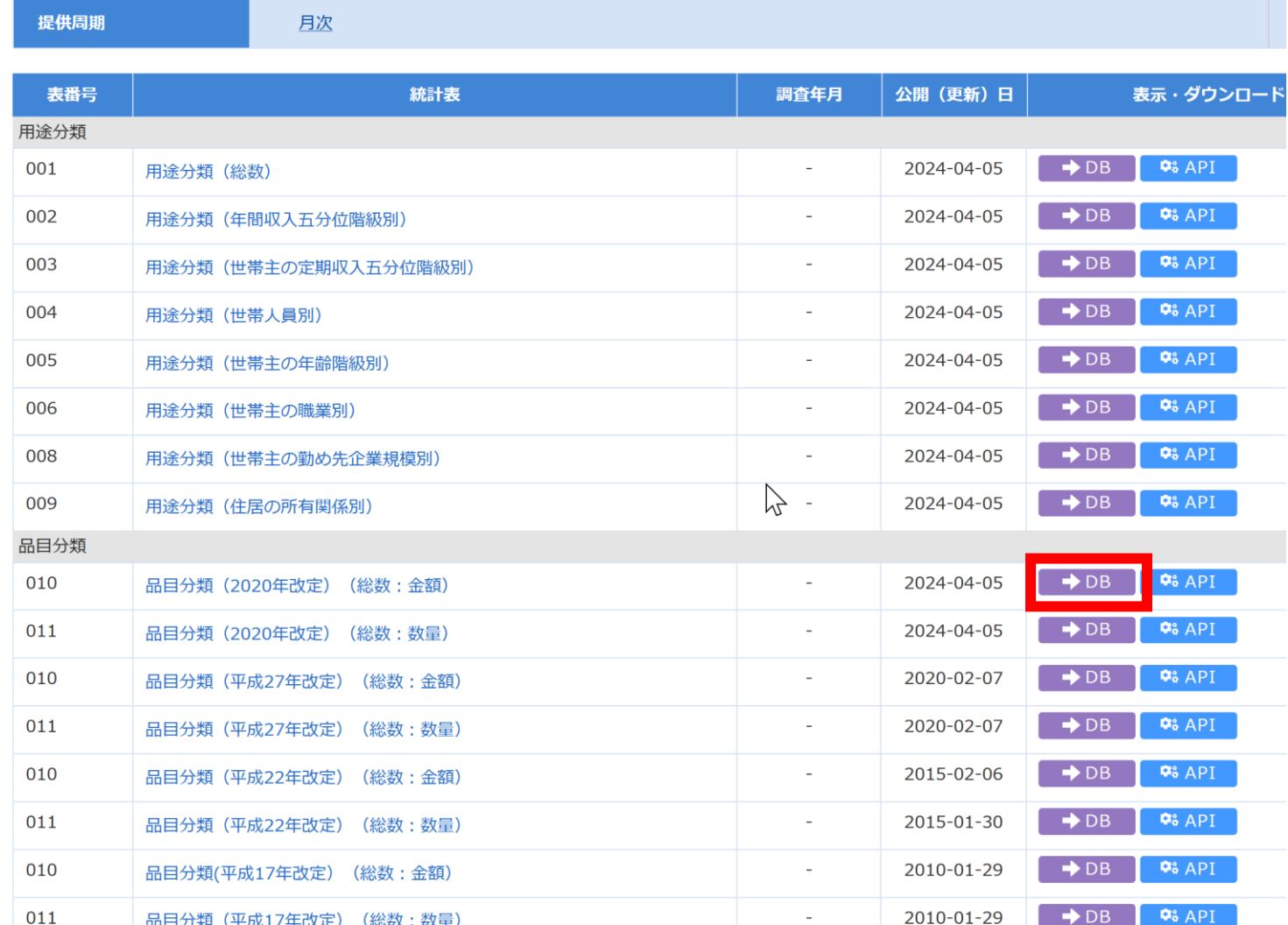

![](_page_23_Picture_0.jpeg)

# ⑤ 「**表示項目選択**」をクリック.

![](_page_23_Picture_2.jpeg)

レイアウト設定  $\mathbf{\hat{z}}$ 

 $\rightarrow$ 

# 「**品目分類**」の「**項目を選択**」をクリック

![](_page_24_Picture_1.jpeg)

![](_page_24_Picture_25.jpeg)

![](_page_24_Picture_3.jpeg)

![](_page_24_Picture_4.jpeg)

![](_page_25_Picture_0.jpeg)

![](_page_25_Picture_1.jpeg)

| | 世帯人員 □ 18歳未満人員 □ 65歳以上人員 □ 65歳以上無職者人員 □ 有業人員

※複数項目を選ぶ場合は、Ctrlキーを押しながらクリックしてください。 連続した範囲であれば、マウスの左クリックを押した状態でマウスを移動するか、Shiftキーを押しながらクリックしてく)

![](_page_25_Figure_4.jpeg)

# 「**プリン**」にチェック.「**確定**」をクリック

![](_page_25_Picture_6.jpeg)

# ⑦「**時間軸(月次)**」の「**項目を選択**」をクリック

 $5/5$ 時間軸 (月次) 458/458

項目を選択

「**全解除**」をクリック

![](_page_26_Figure_5.jpeg)

スクロールし,「**2024年2月**」をチェック

![](_page_26_Figure_7.jpeg)

![](_page_26_Picture_8.jpeg)

Database Lab

![](_page_27_Picture_0.jpeg)

#### ⑧ これで,表示項目選択が終わった.「**確定**」をク リック. (間違いがあっても,あとで,やり直すこ とができる)

![](_page_27_Picture_22.jpeg)

# ⑨ 「**レイアウト設定**」をクリック

![](_page_28_Picture_1.jpeg)

![](_page_28_Figure_2.jpeg)

# ⑩ 「**地域区分**」は「**行**」のところに**ドラッグ&ド ロップ**.「**設定して表示を更新**」

#### レイアウト設定

レイアウト変更は、下記の項目名の v を押して「ベージ上部」「列」「行」を選択して項目を移動してください。表示順の変更は ^ V を押して調 整してください。変更を保存して表示に反映させるには、あ定して表示を更新を押してください。

![](_page_28_Figure_6.jpeg)

プリンについての結果を確認

![](_page_29_Picture_1.jpeg)

![](_page_29_Picture_34.jpeg)

### 「**ダウンロード**」を3回クリック

![](_page_29_Picture_5.jpeg)

![](_page_30_Picture_0.jpeg)

#### ダウンロードしたファイルを Excel で開くことが できる

![](_page_30_Picture_17.jpeg)

![](_page_31_Picture_0.jpeg)

#### ⑭ ヒストグラムの作成 (セルの範囲を選び,「**挿入**」,ヒストグラムを選 ぶ) J  $\overline{\phantom{a}}$

グラフタイトル

![](_page_31_Figure_3.jpeg)

![](_page_32_Picture_0.jpeg)

![](_page_32_Picture_1.jpeg)

#### ① **統計データの検索**

# 分野での検索:**企業・家計・経済→家計調査** キーワード検索:**家計調査**

# ② **必用な項目を選ぶ(表示項目選択)**

# 品目分類:プリン

時間軸(月次):最新月

# ③ **レイアウトの設定**

ページ,行,列の設定

④ **ダウンロード**

![](_page_33_Picture_1.jpeg)

#### • **政府統計データは、様々な分野を網羅**

例えば、家計調査では、プリンの支出状況などが調査されて いる。

- **政府統計データの活用により,さまざまな分析が可能** どの都市がプリンが好まれているかを知ることができる
- このようなデータを個人で収集することはほぼ不可能
- **政府統計データを利用**することで、**広範なデータを取得**し、 **重要な洞察を得る**ことができる。

![](_page_34_Picture_0.jpeg)

演習

#### 資料:**36**

### **【トピックス】 e-Stat 家計調査データの活用, 各自の自己研鑽**

![](_page_34_Picture_4.jpeg)

![](_page_35_Picture_0.jpeg)

![](_page_35_Picture_1.jpeg)

• 各自で,**e Stat 家計調査データ**で,**プリン以外**の 品目について調べてみる

• 余裕があれば,Excel を使い,ヒストグラムを作 成してみる

![](_page_36_Picture_0.jpeg)

# 3-3 クロス集計表

![](_page_37_Picture_0.jpeg)

![](_page_37_Picture_1.jpeg)

### **クロス集計表**は、**2つ以上のデータを分析**するため に使用される表

#### (例)**最終卒業学校卒業時の居住地**と**性別**

• データ全体の把握,比較,分析が容易になる

![](_page_38_Picture_0.jpeg)

![](_page_38_Picture_1.jpeg)

![](_page_38_Picture_37.jpeg)

元データ

クロス集計表

![](_page_39_Picture_0.jpeg)

![](_page_39_Picture_1.jpeg)

#### **最終卒業学校卒業**のあと,**引っ越しをして いない**のは全体の何パーセントか?

#### **最終卒業学校卒業時の居住地(男女別)**

![](_page_39_Picture_87.jpeg)

パーセント

ここから導かれる結論は? **性別と居住地についての関連** その他: 居住地が違う,不詳

e-Stat **社会保障・人口問題基本調査(人口移動調査) / 人口 移動調査 / 第8回人口移動調査 より** 40

![](_page_40_Picture_0.jpeg)

# • **元データ**から**クロス集計表**の**作成**は,

#### Excel を用いて簡単にできる

#### Excel でピボットテーブル(クロス集計用) を作成(1/5) Database Lab

#### **次のファイルを使用**

#### **<https://www.kkaneko.jp/ai/mi/32.xlsx>**

![](_page_41_Figure_3.jpeg)

![](_page_41_Picture_4.jpeg)

#### Excel でピボットテーブル (クロス集計用) < を作成(2/5) Database Lab

![](_page_42_Picture_36.jpeg)

**COLL** 

#### Excel でピボットテーブル (クロス集計用) き を作成(3/5) DaJabase Lab.

![](_page_43_Figure_1.jpeg)

![](_page_43_Figure_2.jpeg)

#### Excel でピボットテーブル(クロス集計用) を作成(4/5) DaJabase Lab.

![](_page_44_Figure_1.jpeg)

![](_page_44_Picture_2.jpeg)

▼ フィルター

![](_page_44_Figure_3.jpeg)

#### Excel でピボットテーブル(クロス集計用) を作成(5/5) Database La

![](_page_45_Picture_20.jpeg)

クロス集計表ができた

![](_page_46_Picture_0.jpeg)

# 3-4 相関

![](_page_47_Picture_0.jpeg)

![](_page_47_Picture_1.jpeg)

- **相関**は,2つの変数の間に関連性があるかを示す
- **相関がある**場合,**一方が変化すると,もう一方も変化 する傾向***にある*

#### **【相関ありの場合】**

- **X** が**増える**と,**Y** が**増える**傾向がある(**正の相関**) 勉強時間が増えると、得点が上がる
- **X** が**増える**と,**Y** が**減る**傾向がある(**負の相関**) ガソリン代が上がると、車の利用が減る **【相関なしの場合】**

X と Y に関係がない

足のサイズと勉強時間に関係がない

![](_page_48_Picture_0.jpeg)

![](_page_48_Picture_1.jpeg)

- **相関係数**は,**相関**を算出した**数値.範囲はー1か ら1まで**
- 相関係数を算出することで、変数間の関係の分析 ができる
- **1に近い値**: **相関あり.正の相関**
- **0に近い値**: **相関なし**
- **ー1に近い値**: **相関あり.負の相関**

![](_page_49_Picture_0.jpeg)

![](_page_49_Picture_1.jpeg)

![](_page_49_Figure_2.jpeg)

#### 相関係数の算出結果

**0.8620027 (1 に近い値)**

![](_page_50_Picture_0.jpeg)

![](_page_50_Picture_1.jpeg)

![](_page_50_Figure_2.jpeg)

### 相関係数の算出結果 **-0.8502535 (-1 に近い値)**

# 相関なし

![](_page_51_Picture_1.jpeg)

![](_page_51_Figure_2.jpeg)

相関係数のまとめ

![](_page_52_Picture_1.jpeg)

- **1に近い値**: **相関あり.正の相関**
- **0に近い値**: **相関なし**
- **ー1に近い値**: **相関あり.負の相関**

![](_page_52_Figure_5.jpeg)

**正の相関** 53 **負の相関 0.8620027 (1 に近い値) 相関なし**

![](_page_53_Picture_0.jpeg)

![](_page_53_Picture_1.jpeg)

#### 「**相関の強弱**」の尺度である.「傾き」では**ない**

![](_page_53_Figure_3.jpeg)

![](_page_54_Picture_0.jpeg)

![](_page_54_Picture_1.jpeg)

### **2つの量の間の関係性の分析**

#### •広告を増やすと, 売上高が増えそうか

• 相関が高い複数の金融商品を扱うと,リスクが高 いか

• 遺伝子と疾患に関係がありそうか

![](_page_55_Picture_0.jpeg)

#### • プリンとケーキの関係を分析を説明

• 政府統計データを使用

![](_page_56_Picture_0.jpeg)

![](_page_56_Picture_1.jpeg)

「**プリン**」にお金を使うことと,「**ケーキ**」に お金を使うことに**相関**があるか?

![](_page_56_Figure_3.jpeg)

**横軸**:**ケーキ**,**縦軸**:**プリン**

![](_page_57_Picture_0.jpeg)

![](_page_57_Picture_1.jpeg)

# • e Stat で,表示項目として,**ケーキ**と**プリン**を選択

![](_page_57_Picture_30.jpeg)

#### • データをダウンロード,Excel で開く

![](_page_57_Picture_31.jpeg)

![](_page_58_Picture_0.jpeg)

グラフタイトル

![](_page_58_Figure_2.jpeg)

横軸:ケーキ,縦軸:プリン

### Excel で相関係数を求める

![](_page_59_Picture_1.jpeg)

- ① 相関係数を求めたいセルを選んでおく
- ② メニューの「数式」
- ③「その他の関数」,「統計」,「CORREL」
- ④ 配列1と配列2の範囲を指定

![](_page_59_Figure_6.jpeg)

相関係数として 0.3247 が求まった → **「相関がある」とは言い切れない** まとめ

![](_page_60_Picture_1.jpeg)

- **政府統計データ**は、人口、世帯、企業活動、産業構造、物 価・地価、文化などのさまざまなデータがある。
- **クロス集計表**は、2つ以上の要因に関するデータを分析す るために使用される表で、**データの確認や分析に役に立つ**。
- **相関係数**は、2つの変数間の関係性を示す指標。**0に近い 値**の場合には**関係が低い**。
- **オープンデータ**は,**誰でも自由にアクセス**し、**利用**できる ように**公開されたデータ**。社会課題解決、効率化、透明化 の向上に有用。